# Kinderloop for your child

Your educator will send you a secure invite to view your child in their private Kinderloop, follow the steps below to create your account and access family features.

### 1. Receive the email invite

First, an email will be sent to you from your child's educators

Open the email and click on the link.

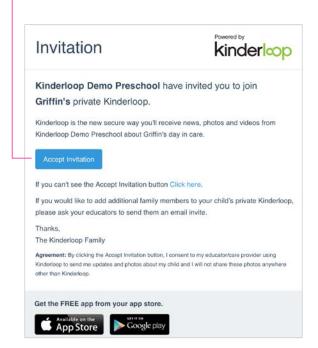

### 2. Create or link your account

For new users, click the new user button and enter a username/password, for existing users click the green button to link additional children to your account.

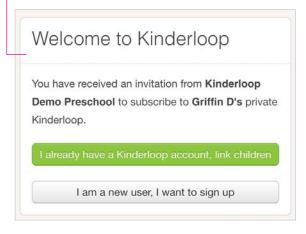

## 3. Login on the web and the free app

You can now access your child's private Kinderloop via the web login or by downloading the free Kinderloop Plus app from your app store.

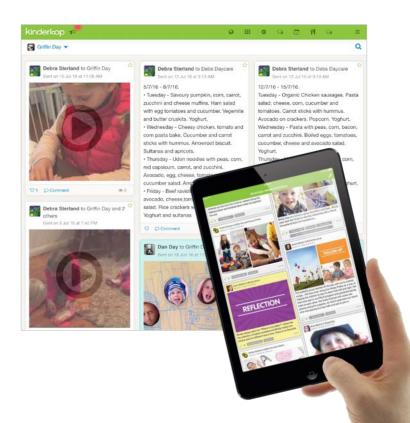

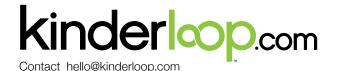

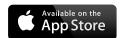

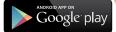

# Kinderloop plus app

The free Kinderloop Plus app is how many family members access their child's updates through the day, search your app store, download and login.

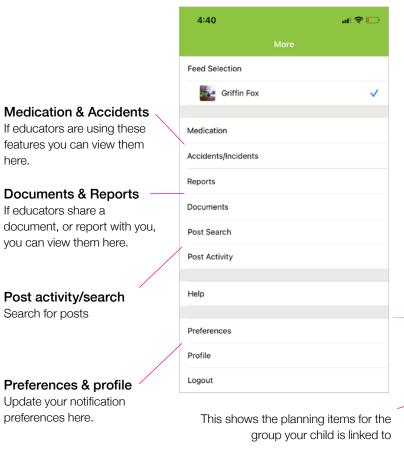

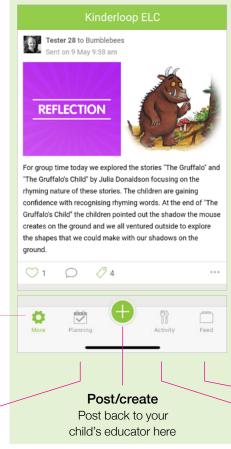

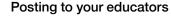

You can post back to your educators showing them your child's activity at home

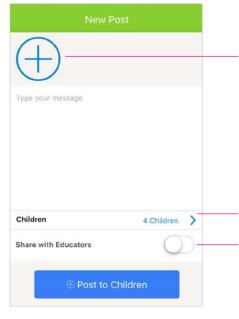

# Share

Image choice

your camera roll.

Type a message

post to show family

on child interests.

Educators can use your

involvement and extend

Select your child/ren

Choose images from

Remember to click share with educators to ensure all linked family and educators get to see your post.

#### Your Feed

This shows your private Kinderloop feed

#### Activity

This shows your child's activity charts if the educators are using this feature

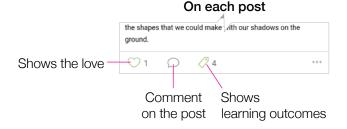

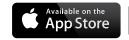

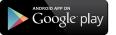

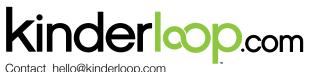

Parent info

# Posting back to your educator

This info sheet gives you the basic requirements for sending a post back to your child's educator, they can then use this to extend the learning and plan for future activities.

Step 1. Ensure your educator has switched on 'parent posts' in their settings

Step 2. Get the free Kinderloop Plus app or login online via kinderloop.com

Step 3. Prepare your post!

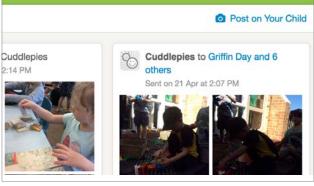

web version

#### On the web

On a web browser, go to **www.kinderloop.com** Click the 'Post on your child' button.

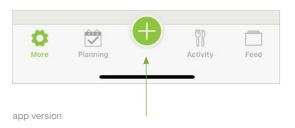

# On the Kinderloop Plus app

Click the 'Post' button.

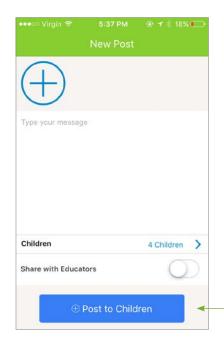

# 1. Choose photo/s

Add photos of your experience, remember that on the web login each photo needs to be less than 2MB each.

#### 2. Write a comment

Add an explanation of the experience

#### 3. Select children

If you have more than one child you can select which child your post relates to.

# 4. Share with educators & post

Decide if you want to share the post with educators, if you de-select this option, the post will only be visible to your linked family members.

app version

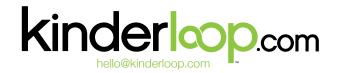

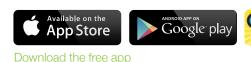

Parent info

# Commenting back to your educator

This info sheet gives you the basic requirements for commenting back to your child's educator, they can then use this to extend the learning and plan for future activities.

Step 1. Ensure your educator has switched on 'parent comments' in their settings

Step 2. Login online via kinderloop.com or get the Kinderloop Plus app

Step 3. Prepare your comment!

musical instruments over the last several weeks. The children sang, made impromptu instruments from buckets and spades and danced to their favourite tunes using their creative skills as well as expressing their communication skills. Responsive to this interest, today the children engaged in an experience to make their own instruments. We provided the materials we have been using for our box construction and added some rubber bands and bells to this and watched the magic happen!

app version

# On the Kinderloop Plus app

Click the 'Comment' button on the related post, bottom centre.

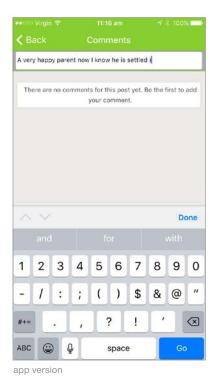

1. Write your comment

2. Click the GO button to send

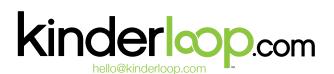

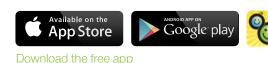

# Kinderloop Accident reports

Your educator can (if they choose) send you a digital accident report for minor accidents that happen to your child, this is how to complete them.

### 1. Receive the email/notification

First, an email or a push notification will be sent to you as a primary caregiver.

Open the app or click the link in the email.

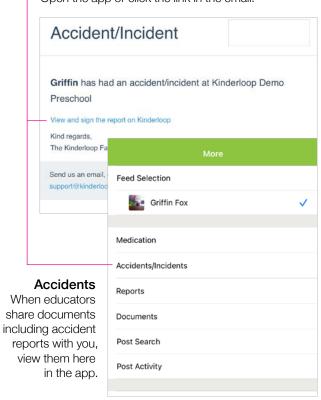

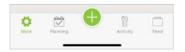

## 2. View the report

Click on the report in the web or in your Kinderloop Plus app.

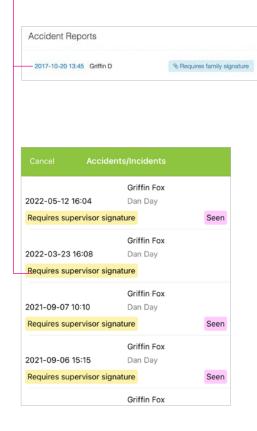

## 3. Sign the report

Read the report and then click in the signature box and sign it using your mouse, trackpad or finger if reading on a mobile device. Then click save to send back to your child's educator for their records.

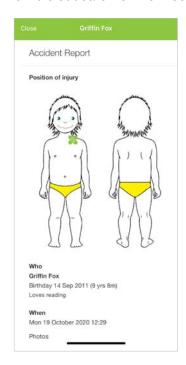

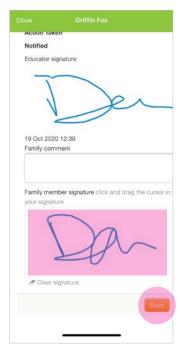

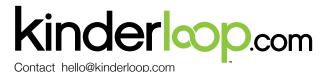

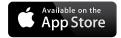

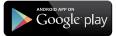

# Kinderloop Medication feature

Your educator can (if they choose) switch on the medication feature allowing you to add a medication request for your child, this is how to action.

### 1. Initiate a request

In the app version parents can select the '+' button > new medication request.

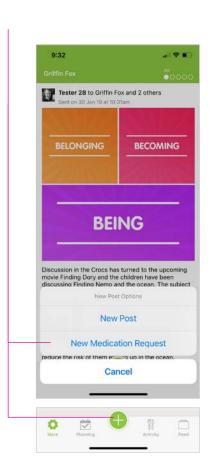

## 2. Complete the form

Complete the simple guided medication request and select 'submit request' after signing and agreeing to the terms!

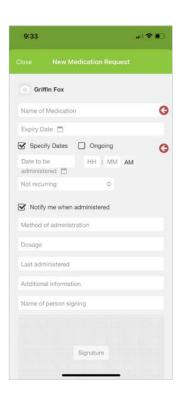

### 3. Wait for confirmation/view records

Once an educator has administered the medication, a parent will receive a notification, allowing them to acknowledge and finalise the record. All medication requests and administered medications can be viewed from their 'more' area in Kinderloop.

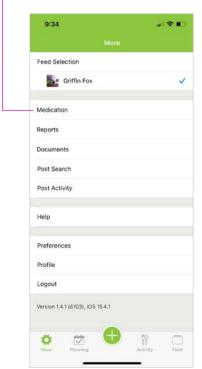

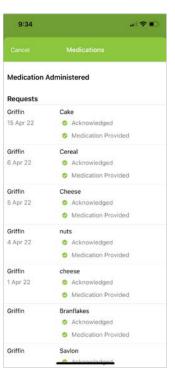

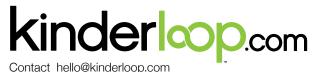

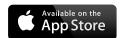

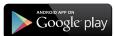